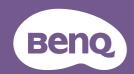

# SettingXchange User Manual

## Copyright and disclaimer

### Copyright

Copyright 2023 BenQ Corporation. All rights reserved. No part of this publication may be reproduced, transmitted, transcribed, stored in a retrieval system or translated into any language or computer language, in any form or by any means, electronic, mechanical, magnetic, optical, chemical, manual or otherwise, without the prior written permission of BenQ Corporation.

All other logos, products, or company names mentioned in this manual may be the registered trademarks or copyrights of their respective companies, and are used for informational purposes only.

### Disclaimer

BenQ Corporation makes no representations or warranties, either expressed or implied, with respect to the contents of this document. BenQ Corporation reserves the right to revise this publication and to make changes from time to time in the contents thereof without obligation to notify any person of such revision or changes.

It is the sole responsibility of the user if problems (such as data loss and system failure) occurred due to non-factory installed software, parts, and/or non-original accessories.

The screenshots and illustrations in this document are for reference only and may differ from the actual design.

This document aims to provide the most updated and accurate information to customers, and thus all contents may be modified from time to time without prior notice. Please visit the website for the latest version of this document.

### Servicing

Should you have any queries about the software after reading the document, visit the local website from <a href="Support.BenQ.com">Support.BenQ.com</a> for more support and local customer service.

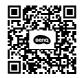

Support.BenQ.com

### Note

In this document, the steps needed to reach a menu are shown in condensed form, for example: System > Information.

## **Table of contents**

| Copyright and disclaimer                         | 2  |
|--------------------------------------------------|----|
| Introduction                                     | 5  |
| System requirements                              | 5  |
| Setup                                            | 6  |
| Connections                                      | 6  |
| Downloading and launching SettingXchange         | 6  |
| Updating the software                            | 7  |
| Overview                                         | 8  |
| Software main page                               | 8  |
| Obtaining settings shared by others              | 10 |
| Sharing the current display settings with others | 12 |
| Managing your profile list                       | 13 |
| Updating the projector's firmware                | 14 |
| Looking for assistance                           | 15 |
| Reading the latest user manual                   | 15 |
| Exiting the software                             | 15 |
| Troubleshooting                                  | 16 |
| Need more help?                                  | 17 |

### Introduction

The **SettingXchange** is a software utility that helps share the color settings between compatible projectors easily. You can start a game by importing and applying settings provided by gamers or friends. You can export your settings quickly to share as well.

Apart from sharing of image settings, you can upgrade your projector to the latest firmware version and keep your projector most up-to-date.

The software works with projectors of the same model name. Note that the color consistency may vary due to ambient light and projection screens.

#### Note

Images and menu options in this document are for reference only and may look different according to different BenQ projectors. The user interface may subject to change without prior notice.

### System requirements

| ltem               | Description                                                                      |
|--------------------|----------------------------------------------------------------------------------|
| OS systems         | Windows 10 or later                                                              |
| Compatible devices | BenQ X series gaming projectors (launched after 2023)                            |
|                    | Visit www.BenQ.com > SettingXchange > Specifications for the latest information. |

## Setup

The software works only with compatible BenQ gaming projectors. It scans and detects the connected projector when the software is launched. Make sure the devices are properly connected to the computer.

### Connections

- 1. Connect your projector and computer via one of the following cables appropriately.
  - a USB-A male to male cable (recommended, purchased separately).
  - a USB-C to USB-A male cable (purchased separately). Make sure the cable features data transfer.
- 2. Connect a gaming console to your projector via an HDMI cable. Connection with a gaming console that is able to switch between SDR and HDR videos is recommended, so you can make image adjustments and see the applied changes immediately.

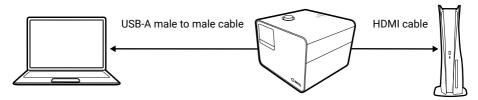

- 3. Power on the computer, projector, and the gaming console.
- 4. Make sure your computer is connected to the network.
- Change the input source of your projector to HDMI-1 or HDMI-2, depending on the HDMI port used for connection with your gaming console.

#### Note

Converters/adapters are not recommended to connect your computer or source device to the projector, as the compatibility of the converters/adapters in the market cannot be guaranteed.

## Downloading and launching **SettingXchange**

 Visit Microsoft Store from www.BenQ.com > SettingXchange to download the software. Log in to your Mircrosoft account if prompted.

- 2. Open the software.
- 3. Wait until the software main page displays. The software checks for an projector's firmware update when it is launched. See Updating the projector's firmware on page 14.
- 4. The software scans and identifies the connected devices. If a compatible projector is connected, its model name is displayed. The corresponding input source menu and picture modes are available from the software page so you can make selection easily.
- 5. If you have changed the connection after the software is launched, click to detect the connection again. See Software main page on page 8.

#### Note

The software interface follows the operating system language setting and cannot be changed from the software. English is used if the selected display language is not supported by the software.

### **Tips**

The software can be accessed from the **Start** menu of your computer.

### Updating the software

Updates of the software are available from Microsoft Store.

If you have set to perform app updates automatically from your account settings in Microsoft Store, the software will stay most up-to-date.

If you prefer to install an update manually, go to Microsoft Store and check if an update of the software is available.

### **Tips**

To find our the current software version, click (Help) > About.

### Overview

## Software main page

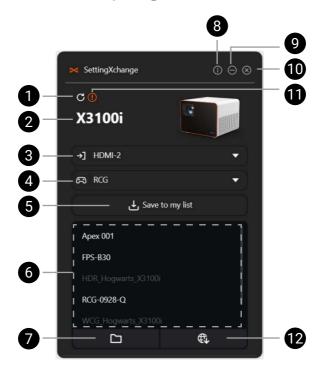

| No. | Function        | Descriptions                                                                                                    |
|-----|-----------------|----------------------------------------------------------------------------------------------------|
| 1.  | Refresh button  | Scans and updates the connection status. If the connection has been changed, press to update the connection.                             |
| 2.  | Projector model | Shows the connected projector.                                                                                                    |
| 3.  | Input source    | <ul> <li>Shows the current input source.</li> <li>Accesses the source selection menu for change.</li> </ul>                              |
| 4.  | Picture mode    | <ul> <li>Shows the current picture mode.</li> <li>Accesses the available picture modes of the connected projector for change.</li> </ul> |

| No. | Function        | Descriptions                                                                                                    |
|-----|-----------------|----------------------------------------------------------------------------------------------------|
| 5.  | Save button     | Saves the current display settings. See Sharing the current display settings with others on page 12 for more information.                                            |
| 6.  | Profile list    | Shows a list of display settings (profiles) that can be accessed by <b>SettingXchange</b> . See Obtaining settings shared by others on page 10 for more information. |
| 7.  | Load button     | Browses your computer or storage devices for available profiles and load them to the profile list.                                                                   |
| 8.  | Help            | Accesses the software information, including the software version and supported models.                                                                              |
| 9.  | Minimize        | Minimizes the software window.                                                                                                    |
| 10. | Close           | Closes the software window.                                                                                                    |
| 11. | Firmware update | Accesses an updated firmware version. See Updating the projector's firmware on page 14 for more information.                                                         |
| 12. | Download button | Downloads the profiles shared by BenQ team for different game titles from BenQ website. See Obtaining settings shared by others on page 10 for more information.     |

## Obtaining settings shared by others

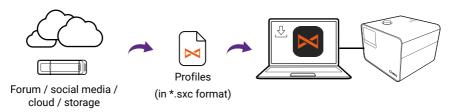

- 1. Close all setting menus on the projector.
- 2. Obtain a profile (setting file) from a trustworthy source. A profile is in \*.sxc format.
  - Load from computer: Select to browse your computer or the connected storage device for available profiles and load them to the profile list.
  - **Download from BenQ:** Select to connect to BenQ website and download a profile shared by BenQ. Make sure it's a profile for your model. Select to import the downloaded profile to the software.
  - **Drag and drop from computer**: Simply drag and drop a \*.sxc file to the profile list on the software main page.
- 3. Select an available profile from the list. Scroll down if you have a long list. Profiles available to you are those from the same projector model and in the same picture format (SDR, HDR, or WCG).
  - Double-click the profile or click to preview and apply the settings.

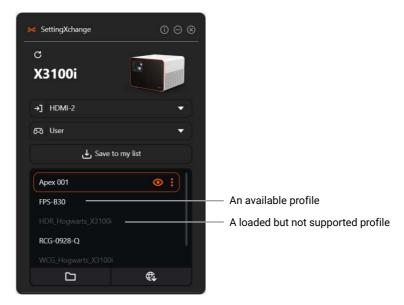

4. Select a picture mode from the dropdown list to save the selected display settings.

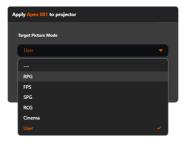

5. Confirm with OK.

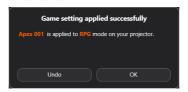

### Note

- Please note that the color consistency may vary due to ambient light and projection screens.
- Supported picture formats (SDR, HDR, or WCG) may differ by model.

## Sharing the current display settings with others

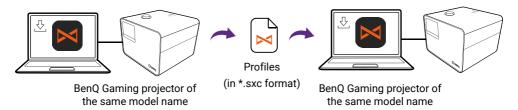

- 1. Select a picture mode from the software main page and adjust the display settings as desired from the projector's menu.
- 2. Select **Save to my list**. This is going to save the current display settings as a profile.
- 3. Name the profile. The filename is up to 20 characters. Confirm with **Save.** The profile is loaded to the profile list immediately. Note that the **Save** button is not available if illegible texts are used in the filename.
- 4. Click on the profile just saved from the profile list and select **Save to a file**. Save the profile in \*.sxc format. Simply copy the profile to another computer.
- 5. Make sure the other computer is equipped with **SettingXchange** and connected with a projector of the same model name as instructed in Setup on page 6.
- 6. Import and apply the settings as instructed in Obtaining settings shared by others on page 10.

### **Tips**

If you want to share an existing profile (instead of exporting the current display settings), go to the folder in which the profile is saved and copy the profile. You can then carry or share it via USB flash, e-mail, or cloud storage.

## Managing your profile list

To manage the profile list, click on a profile or right-click on the profile name. You can rename or delete the selected profile.

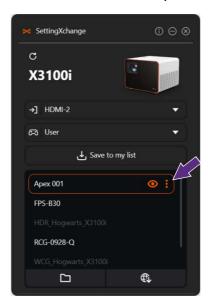

### Tips

A profile could be identified easily if a software icon  $\bowtie$  is displayed in front of the filename. To make the icon visible, please run **SettingXchange** as administrator. And sign out and in Windows again.

## Updating the projector's firmware

Network connection required.

To keep your projector most up-to-date, you are recommended to upgrade the projector to the latest firmware version to make the best use of the product.

1. If a firmware update is available to your projector, you will be notified when you launch **SettingXchange**.

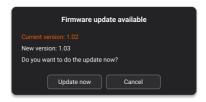

- 2. Click **Update now** and you will be guided through the update process. Simply follow the on-screen instructions to complete the update.
- 3. Go to **Information** > **Firmware Version** on your projector. Check if the firmware is updated to the latest version.

#### Tips

If you choose to skip the firmware update on software launch, you can click the ! icon on the software main page to perform the update later.

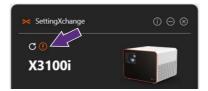

## Looking for assistance

Should you have any problem, go to Troubleshooting on page 23 to see if your problem can be resolved.

### Reading the latest user manual

Visit Support.BenQ.com for the latest manual version of SettingXchange.

## Exiting the software

To quit the software, click the  $\bigotimes$  icon on the upper-right corner of the software main page.

## Troubleshooting

### Some items are gray in the profile list.

Gray items are loaded yet not supported profiles. Only profiles from the same projector model and in the same picture format (SDR, HDR, or WCG) are available to you. The software checks for the compatibility for you, as you may not be able to tell from the profile names.

### Can I connect my PC to the projector as an input source?

When you work with the software, you need to connect your PC and the projector via USB-A. The USB-A male to male cable used is for data transfer only. You need an HDMI cable to transmit video signals from PC to projector.

However, you are strongly recommended connect a gaming console as the input source to your projector as instructed in Connections on page 6.

### How to restore my picture settings on the projector?

- Before you make any adjustments to the picture settings, save the current settings of a preferred picture mode as a profile. Select to apply the settings as desired.
- Go to Game & Pic. > Reset Picture Mode on your projector to restore the settings to factory defaults.

## The PC and input source are well connected to the projector, but the software shows "Device not found".

Make sure the connections are established properly as instructed in Connections on page 6.

Make sure the right input source is selected. Do not select **Media Reader**.

### Need more help?

If your problems remain after checking this manual, please visit the local website from Support.BenQ.com for more support and local customer service.

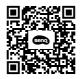

Support.BenQ.com

## BenQ.com